## Lasering stamps is very easy.

## 1. Prepare your file

Download the Laser Tamplet Stamps and open it in Adobe Illustrator. http://www.ddl.ai.ar.tum.de/index.php?id=125&L=1 (How does it work?)

Create your individual stamp design: Document Colour Mode: RGB Everything in black-white (no colours, no grey scales) then mirror your design (horizontal or vertical) and invert it (change black and white)

Define with a red line the cut for your design. Like in Fig. 1. (Colour: 255,0,0 Contour : 0,01mm)

White remains standing!

## 2. Send your file to the laser

In addition to the standard "normal laser" settings, you need to make the following important settings:

- 1. File "print"
- 2. In the window "General" click "Setup" (Abb. 2)
- 3. Click "Settings" (Abb. 3)
- 4. Under "Manual Control" (Abb. 4): **Print Special Effects: Rubber Stamp**

 Tuning: **4** Quality: **5**

Check your settings like format and origin again! These may have reset. Then confirm everything and "print".

! Attention: Next time you want to laser you have to switch from "Rubber Stamp" to "Normal"! The setting is stored in your account and must be changed by you again!

## 3. Here we go!

The stamp should be lasered about 1mm deep. Use the following settings:

Layer black (for engraving): Power: 100 % Speed: 18 % PPI: 500

Layer red (for cutting): Power: 100 % Speed: 8 % PPI: 350

Place stamp material with the smooth side facing down into the laser. After lasering remove the oily film with water.

Stick the stamp on the holder and start stamping!

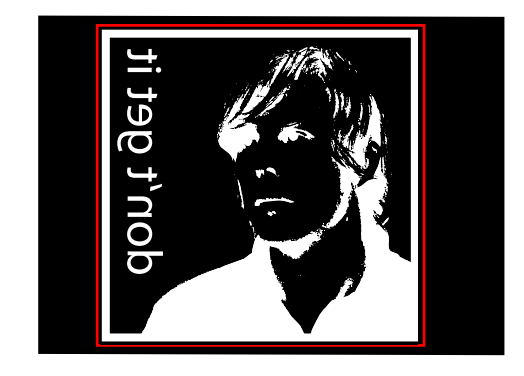

Fig. 1

Fig. 3

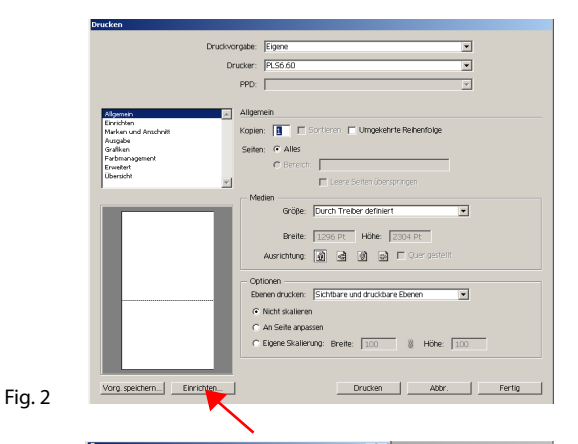

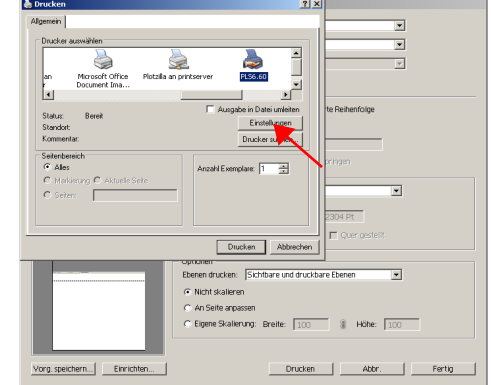

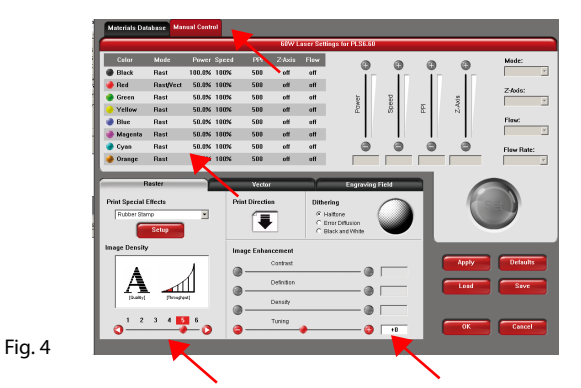

 $dH$